#### **CONTENTdm**

## **CONTENTdm Basic Skills 1: Getting Started with CONTENTdm**

#### **Mindy D. Tran**

Senior Product Trainer

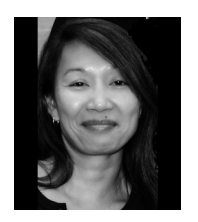

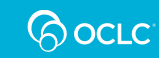

# **Agenda**

- Visit CONTENTdm Collections
- Building a Collection
	- Add a collection
	- Configure a collection
	- Create a project
	- Configure a project
	- Add digital items & objects
	- Approve items & index collection

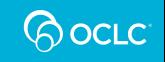

## **CONTENTdm System Architecture**

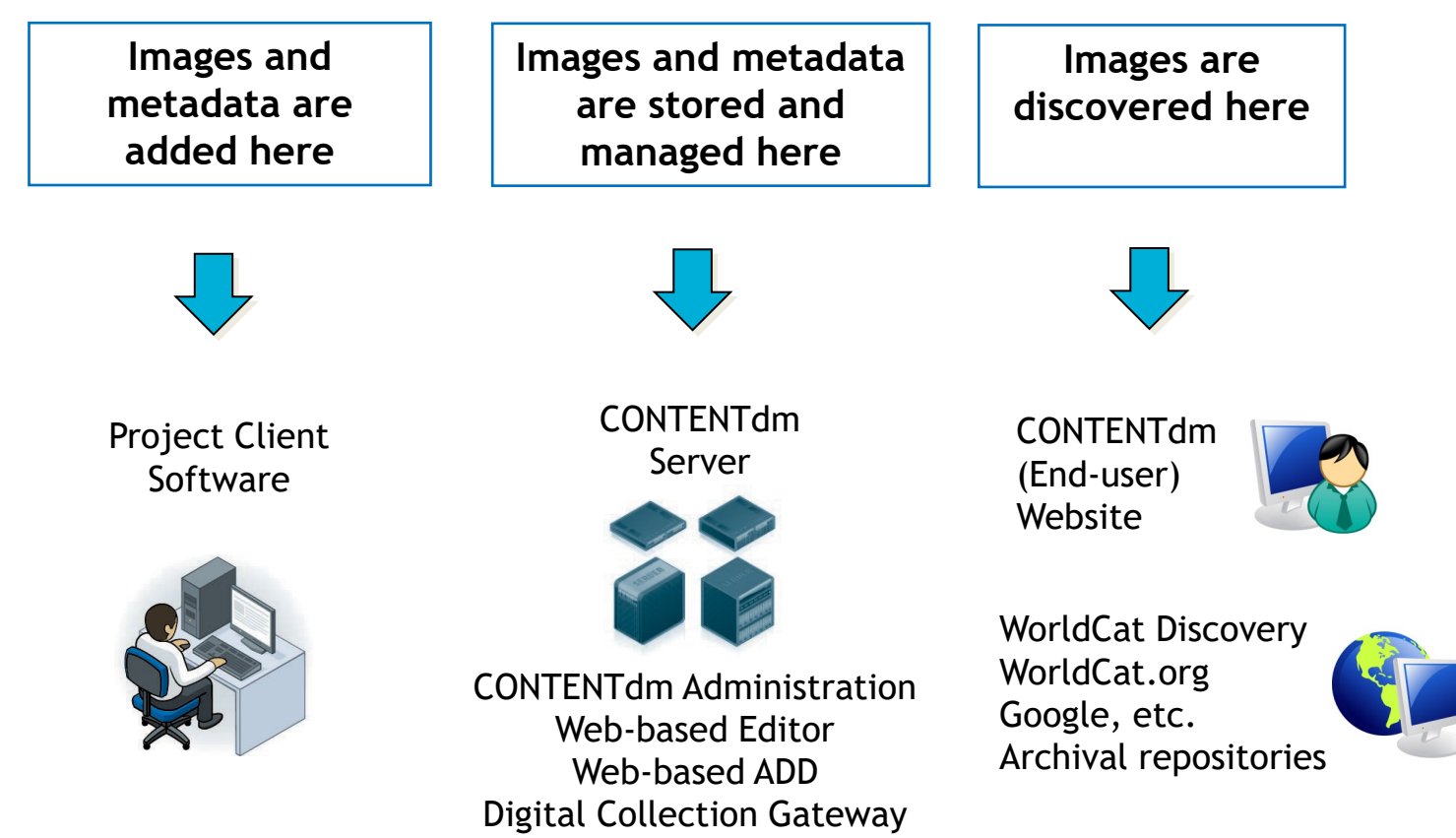

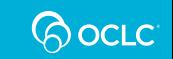

3

## **CONTENTdm Terminologies**

- What is a *collection*?
	- A **collection** resides on the CONTENTdm server and shares a common metadata schema

- What is a *project*?
	- A **project** is working space within the Project Client; resides on your workstation

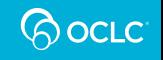

## **Build a Collection – Six Basic Steps**

- 1. Add a collection
- 2. Configure a collection
- 3. Create a project
- 4. Configure a project
- 5. Add and upload the digital items

#### **CONTENTdm Administrator / Collection Administrator**

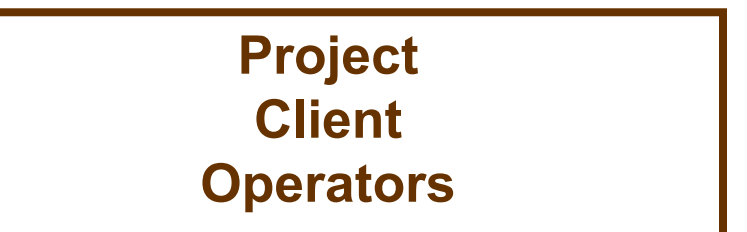

6. Approve and Index

**CONTENTdm Administrator / Collection Administrator**

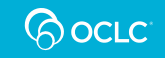

## **Step 1 – Add a collection**

#### Creation of the collection happens at the **Server** tab of the **CONTENTdm Administration** module

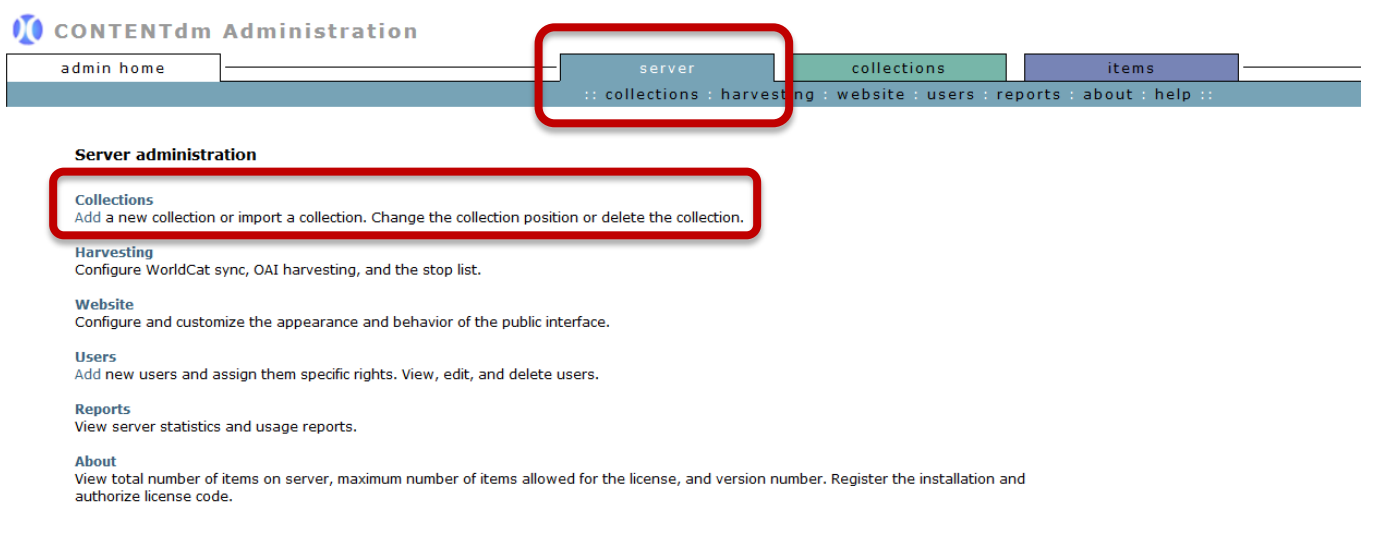

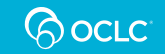

owered by CONTENTdm® | ©2001-2016 OCLC. All rights reserved

## **Step 1 – Add a collection, cont.**

#### **II** cONTENTdm Administration

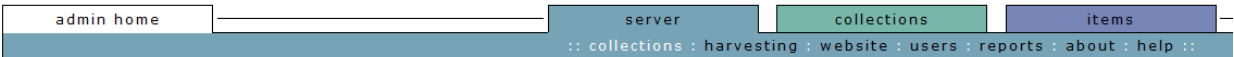

#### **Collections**

Add, move, configure, or delete collections.

#### **Collections**

- 1. Click **add collection**
- 2. Provide a **collection name**
- 3. Provide a **collection alias**
- 4. Click **add** button to add the new collection

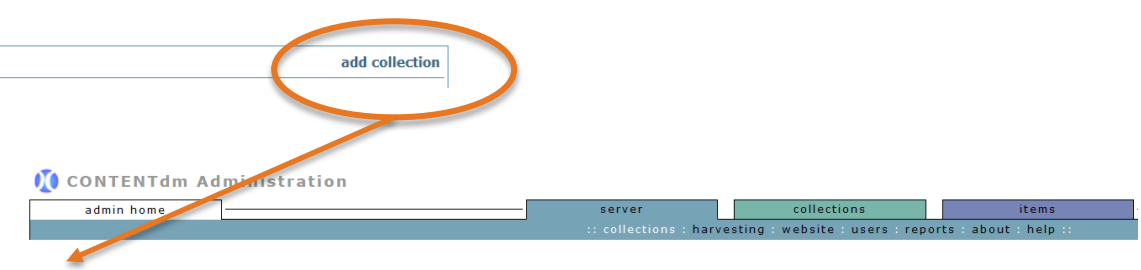

#### **Add collection**

Collection is the basic component of your CONTENT dm site. It contains your digital files and accompanying metadata.

After adding a collection, you can manipulate its field properties and modify its access permissions, PDF conversion settings, and display image settings. Use the Website Configuration Tool to configure appearance and behavior of the collection for your CONTENTdm site.

\* Fields marked with an asterisk are required.

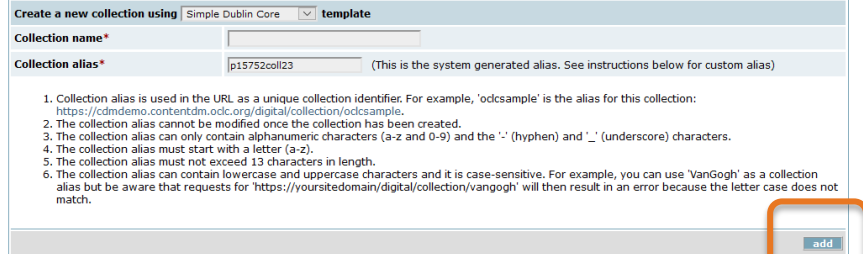

# **Step 2 – Configure a collection**

### Configurations happen in the *Collections* tab

- Name (or rename) the collection
- Establish the collection status
- Permissions to access the collection
- Describe the collection

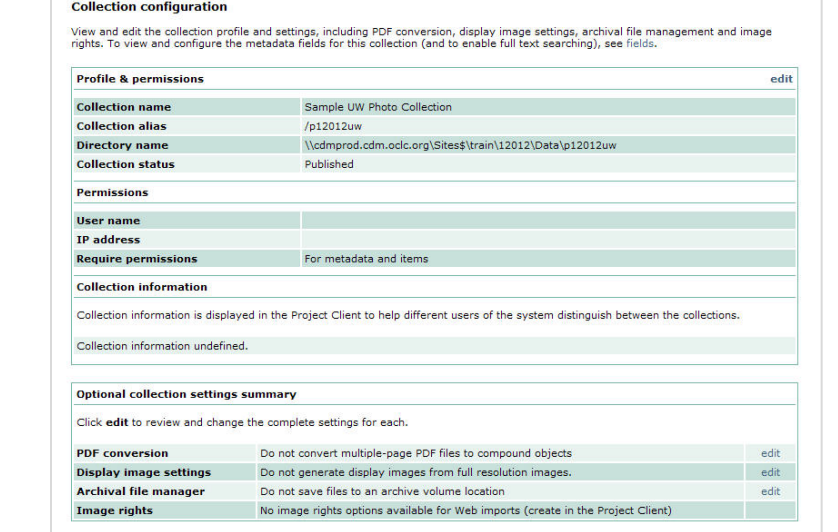

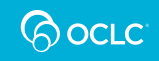

## **Configure a Collection-Optional Settings**

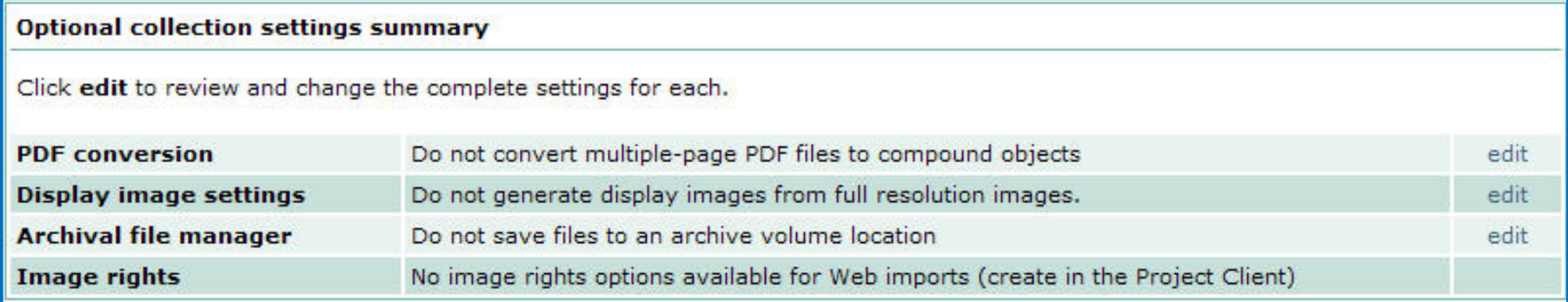

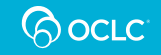

## **Configure a Collection—Metadata Fields**

**Establish the Field Properties—**Decide which Dublin Core elements will be used for the collection and then configure the elements

- **Field Name**—choose field names that reflect the contents of your collection
- **Dublin Core Mapping**—Determines which field in the Dublin Core element set that the field maps to
- **Data Type**—Text, Date, Full Text Search

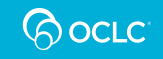

## **Data Type—Date**

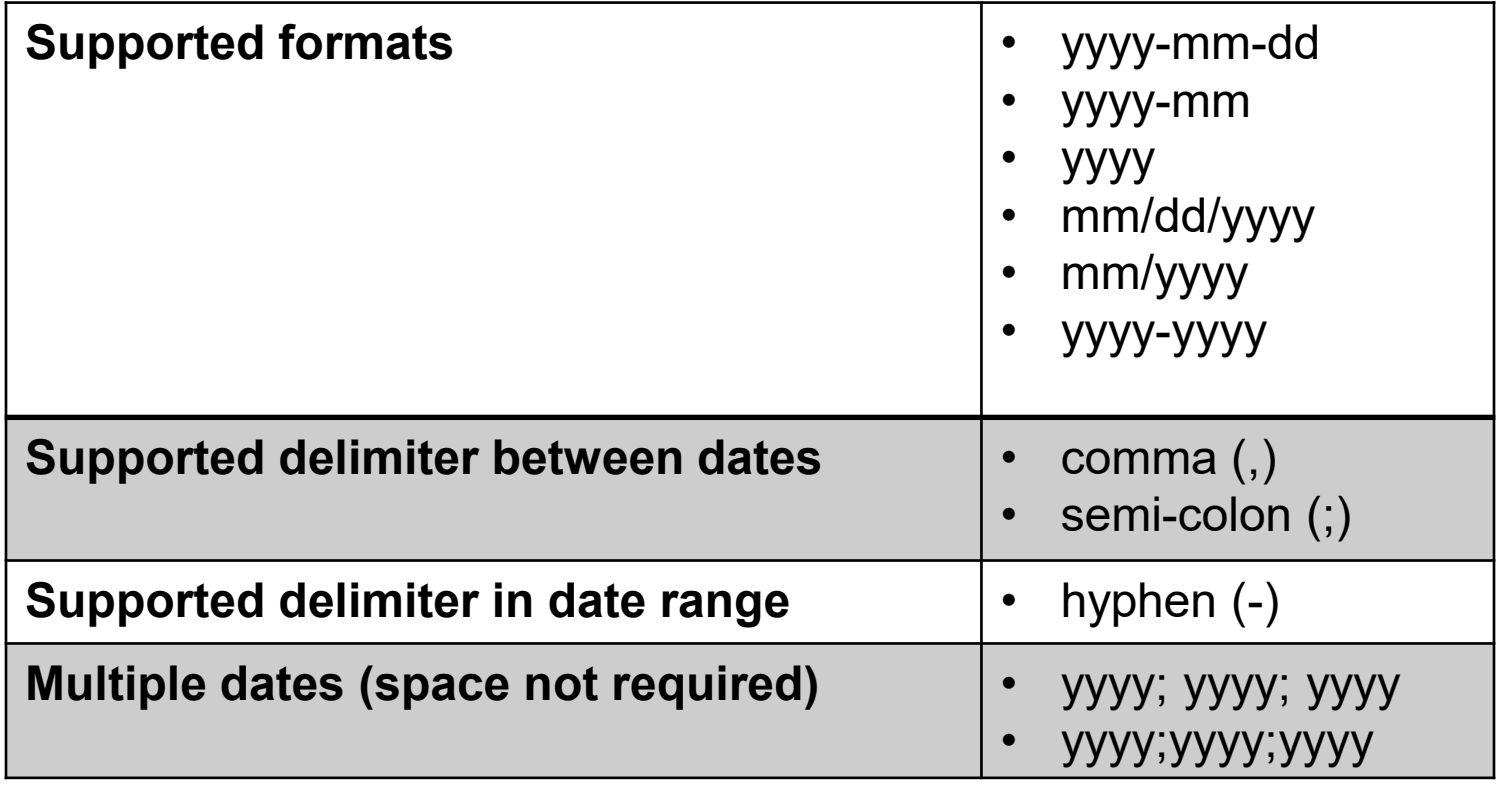

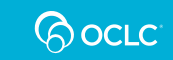

## **Metadata Fields—Field Settings**

**Collection field properties** 

View, add, edit and delete fields. Enable full text searching and controlled vocabulary. After you have added, changed, or deleted fields, index the collection to update changes.

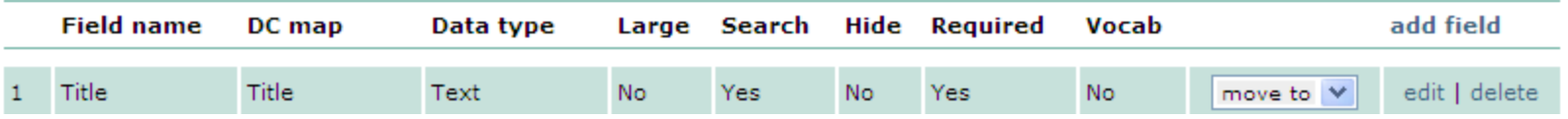

- **Large Field**—Will this field display in single line or multi-line text box?
- **Search**—Will this field be indexed for searching?
- **Hide**—Will this field be hidden from public website
- **Required**—Can this field be empty?
- **Vocabulary**—Will the field use a controlled vocabulary?

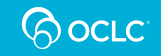

## **Metadata Fields—Controlled Vocabulary**

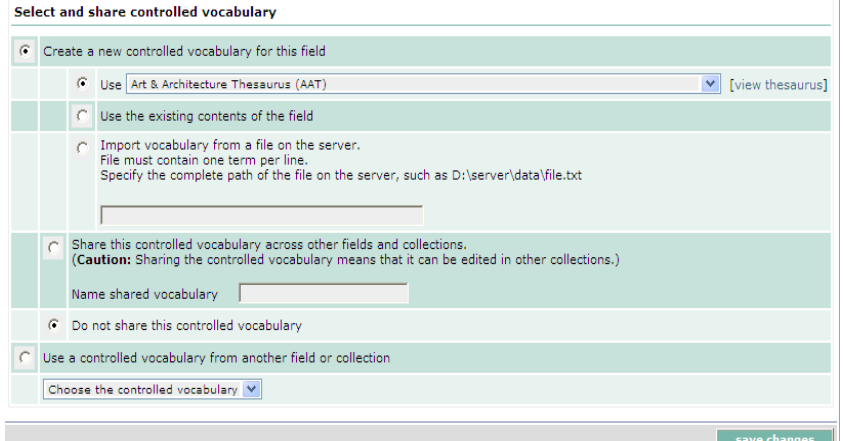

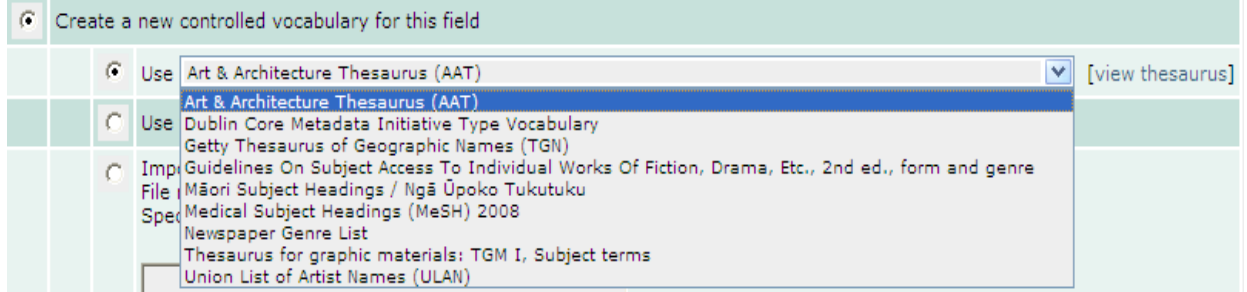

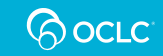

# **Add a Collection**

### **Project Description**

The Library has borrowed ancestral photographs, and letters from patrons in order to build a community-wide online collection.

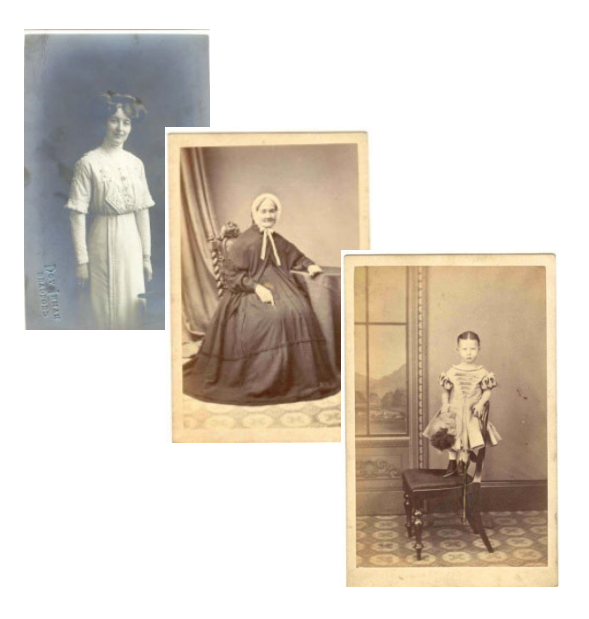

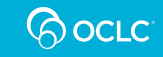

## **Metadata Style Guide – An Example**

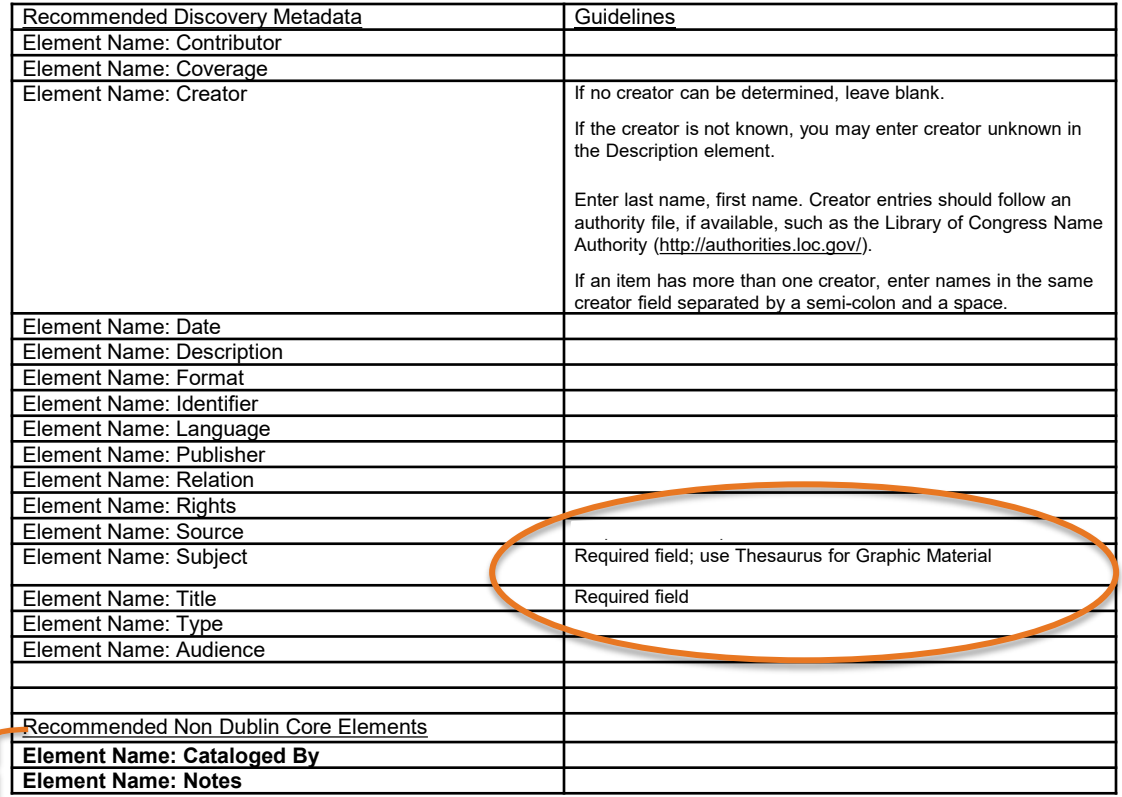

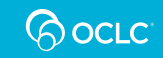

# **Project Client**

- Windows-based software that resides on workstation
- Create and work with projects

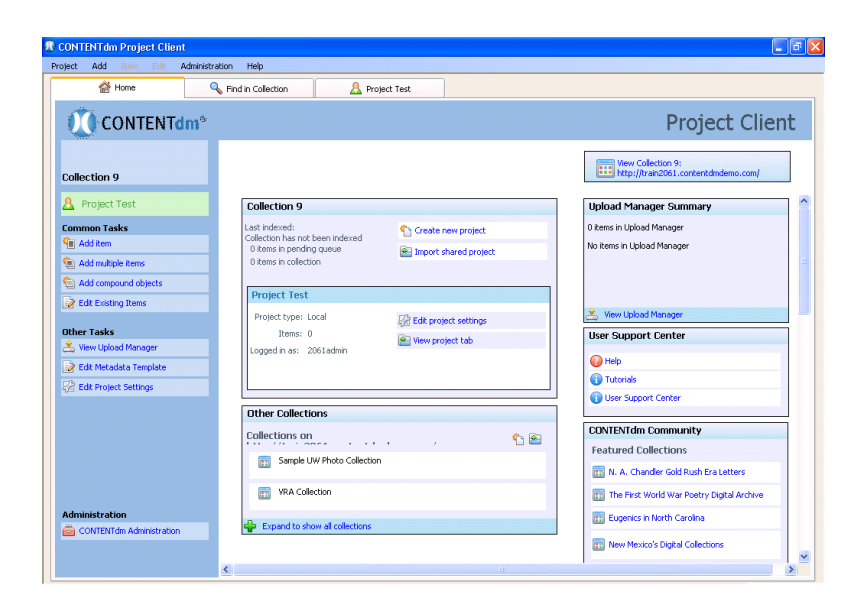

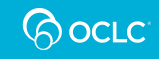

## **Step 3 – Create a Project**

- Enter the server address; requires user name and password
- Choose your collection
- Give your project a unique name

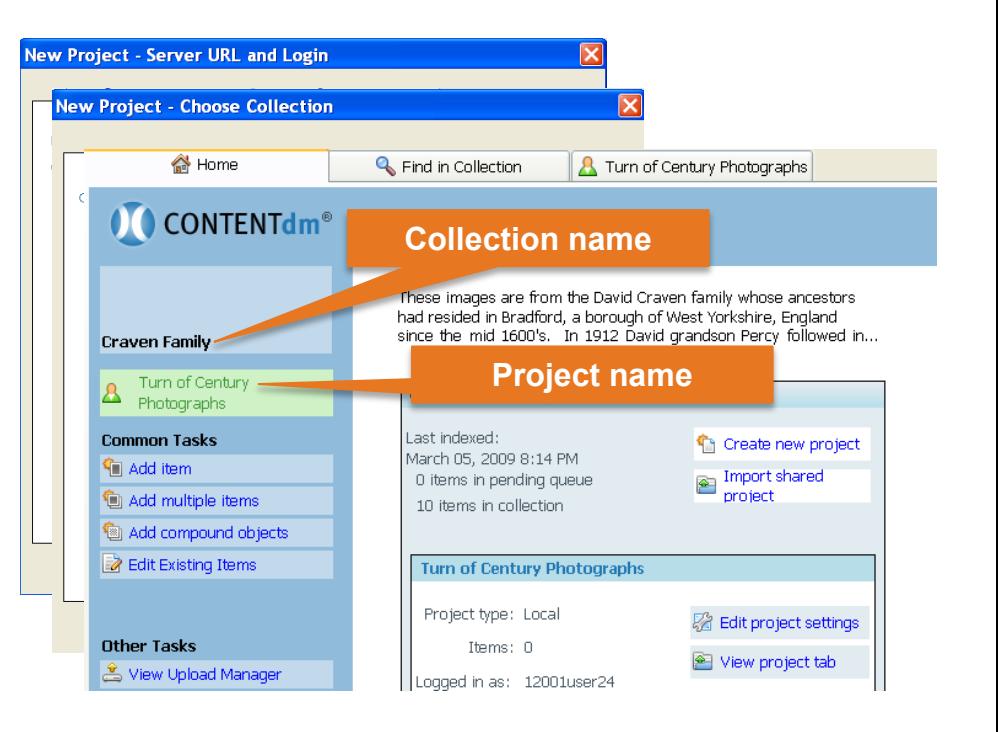

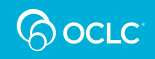

# **Step 4 – Configure a Project**

### Template Types

- General project
- Specific item or object types
- Specific image file types

### Advantages

- Automatically add descriptive metadata
- Extract technical information from image

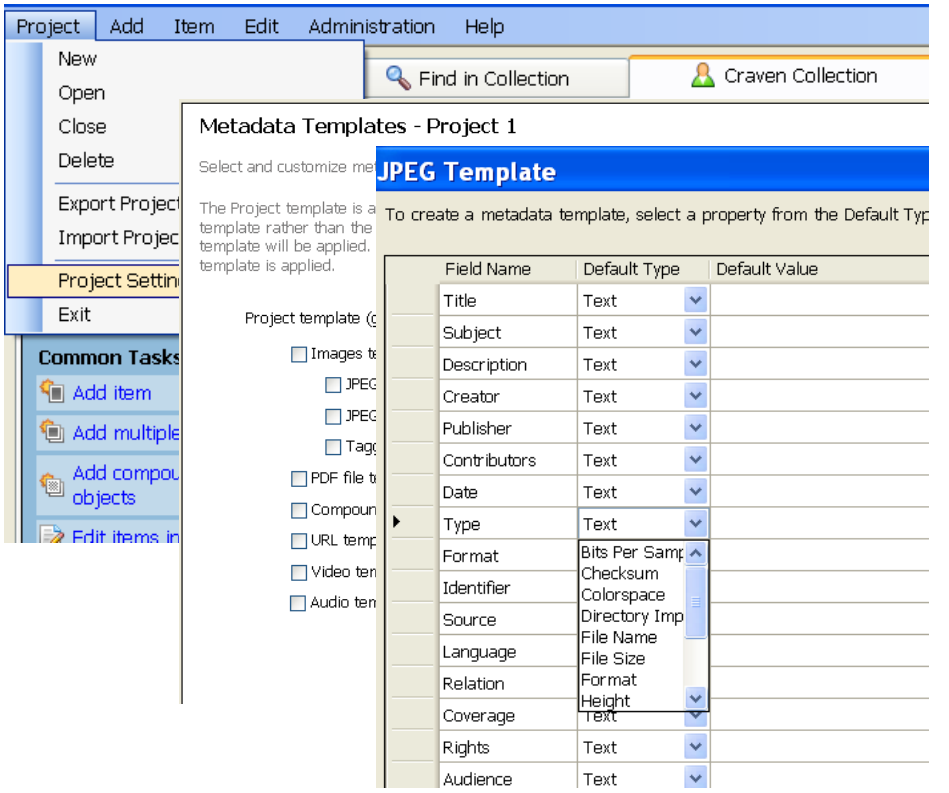

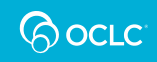

# **Step 5 – Add Digital Items**

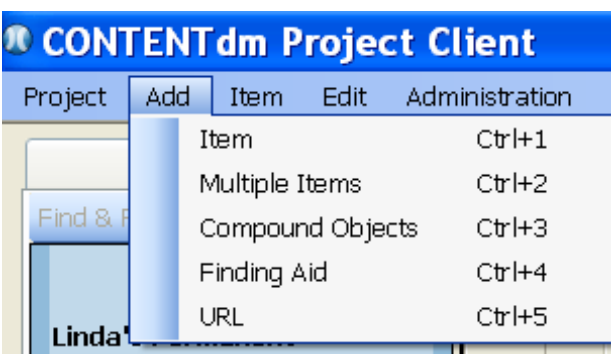

OR

**Common Tasks Vill** Add item <sup>1</sup> Add multiple items . Add compound

Options for importing include:

- Single Item
- Multiple Items in a Single **Directory**
- Compound Object(s)
- Finding Aid
- URL

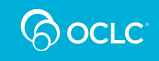

## **Entering Metadata for Digital Items**

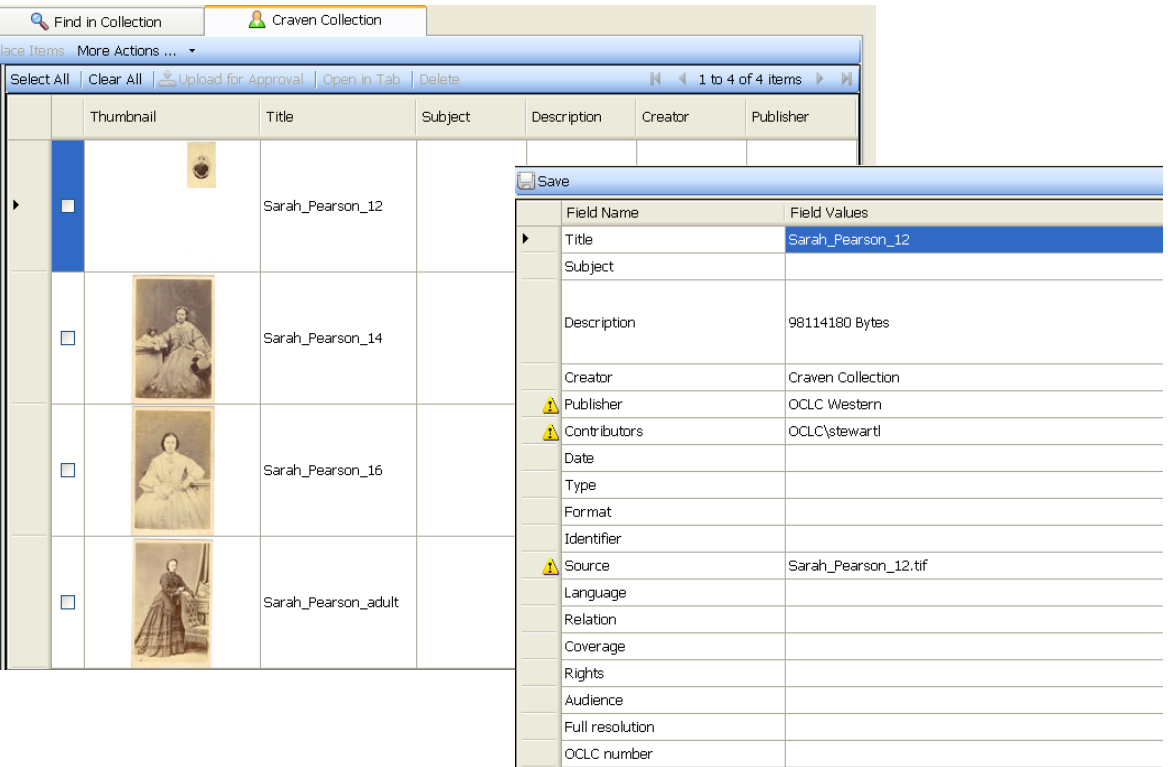

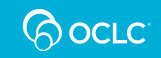

## **Entering Metadata—Controlled Vocabulary**

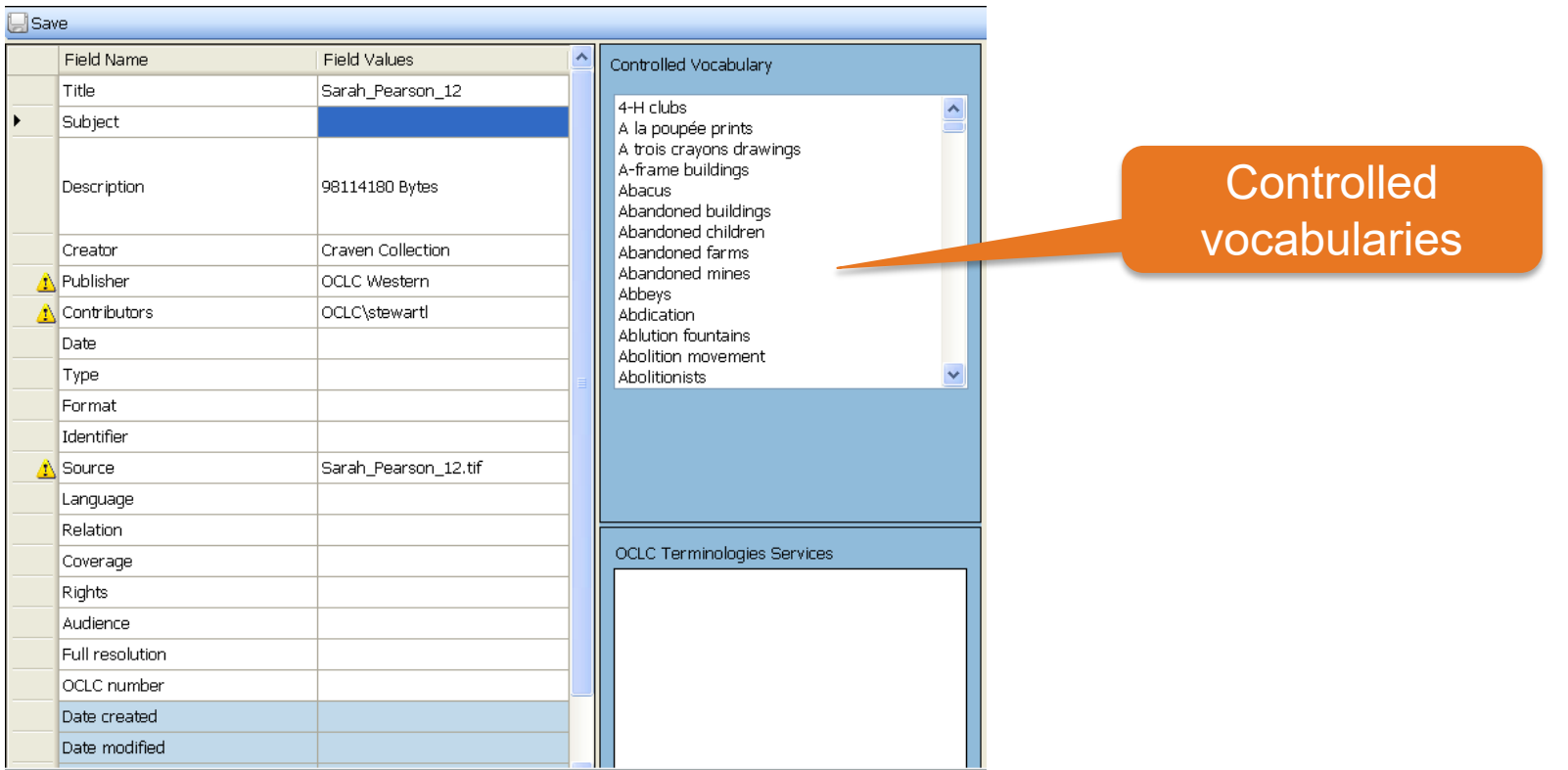

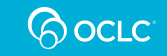

# **Step 5 – Upload Items for Approval**

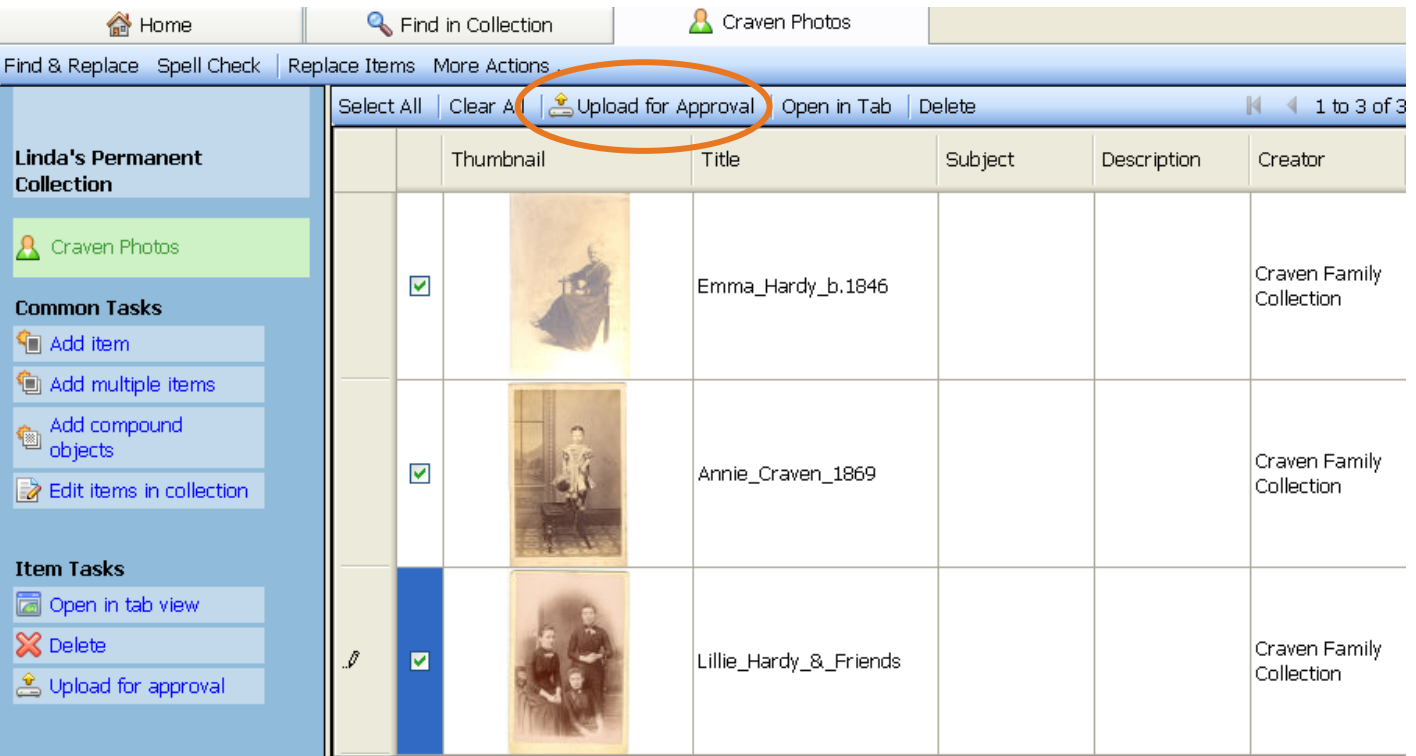

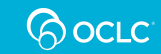

## **Step 6 – Approve Items**

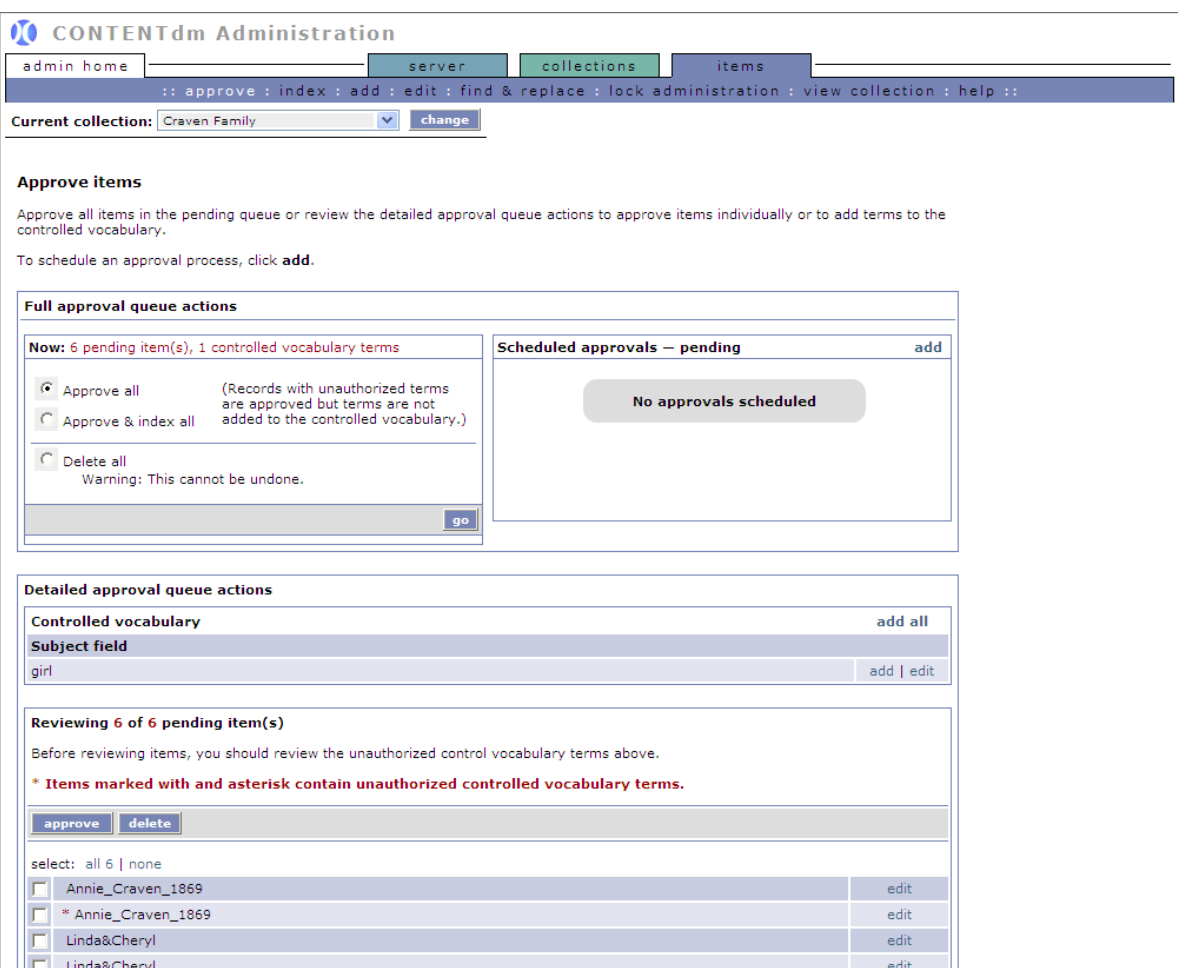

and the second second second to the second second second second second second second second second second second second second second second second second second second second second second second second second second seco

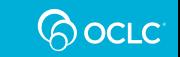

28

## **Step 6 – Index the Collection**

- Necessary for the digital items to be available for browsing or searching
- As with approval, indexing can be done immediately or scheduled

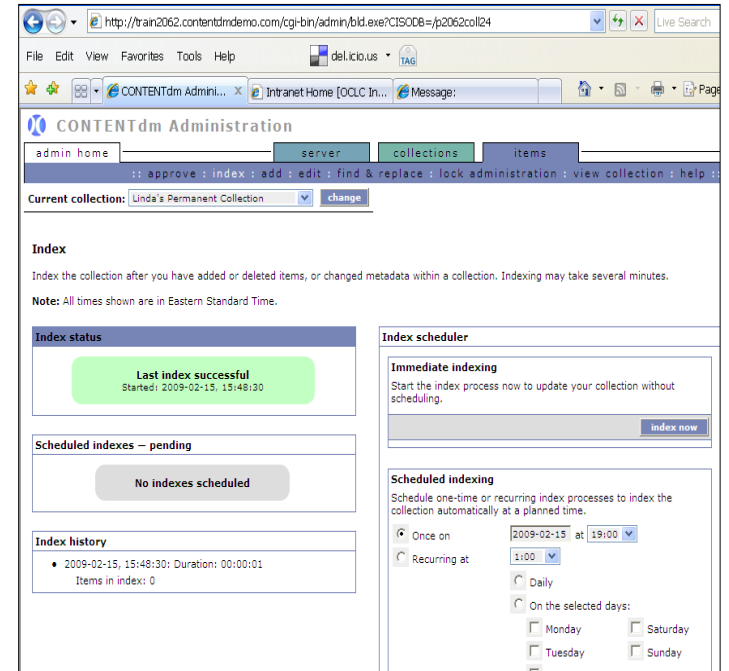

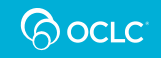

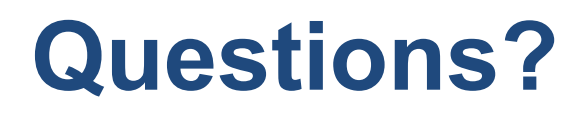

### Contact OCLC Support in your region [https://help.oclc.org](https://help.oclc.org/)

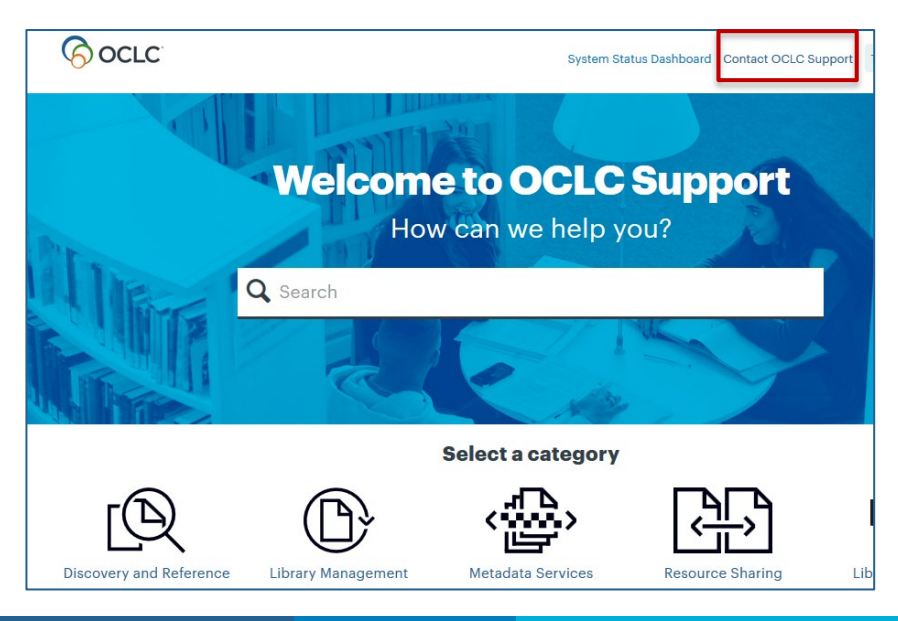

#### 1-800-848-5800

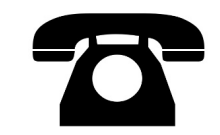

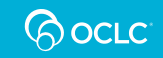

# **Thank You!**

Please remember to fill out the evaluation for this class

- Instructor: Mindy Tran
- Category: Digital Collection Service
- Class name: **CONTENTdm Basic Skills 1**  Getting Started with CONTENTdm

Training questions? Contact OCLC Training [training@oclc.org/](mailto:training@oclc.org/)

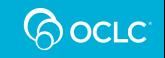